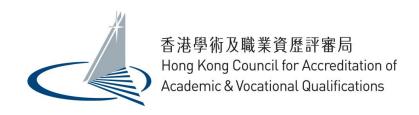

# Individual User Guide for QA i-Portal

Version 1.1

Examples shown in this User Guide are for demonstration purpose only. They might not reflect the actual information published on QA i-Portal.

# **Table of Contents**

| 1.  | Access the QA i-Portal                                     | 1  |
|-----|------------------------------------------------------------|----|
| 2.  | Create an Account                                          | 2  |
| 3.  | Login to Account                                           | 6  |
| 4.  | Submit a new application                                   | 8  |
| 5.  | Submit additional documents after application is submitted | 21 |
| 6.  | Download payment receipt                                   | 22 |
| 7.  | Download submitted Application Form                        | 23 |
| 8.  | Download submitted documents                               | 24 |
| 9.  | Change details of user account / password                  | 25 |
| 10. | Delete Application                                         | 27 |
| 11. | Status of Application                                      | 28 |

# 1. Access the QA i-Portal

The Operating Systems supported by the QA i-Portal are Windows Vista, 7, 8, 8.1, 10; macOS Sierra, and the supported browsers are Firefox version 18-55, Chrome version 27-60, Safari version 6-10, Internet Explorer 11.

To visit the i-Portal as Applicant, open any supported browser and access QA i-Portal Home Page at https://iportal.hkcaavq.edu.hk.

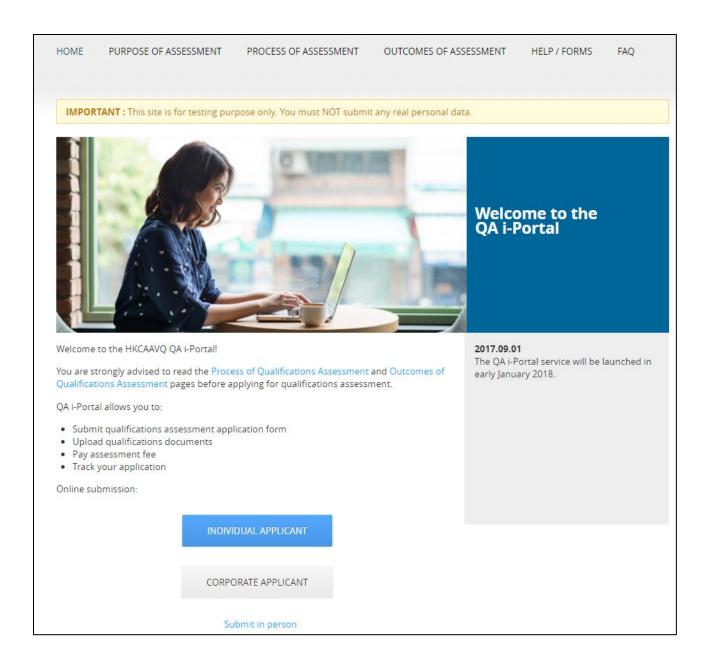

## 2. Create an Account

All applicants are required to have an Account in order to submit Qualifications Assessment.

To create an Account, click < Individual Applicant> on QA i-Portal Home Page.

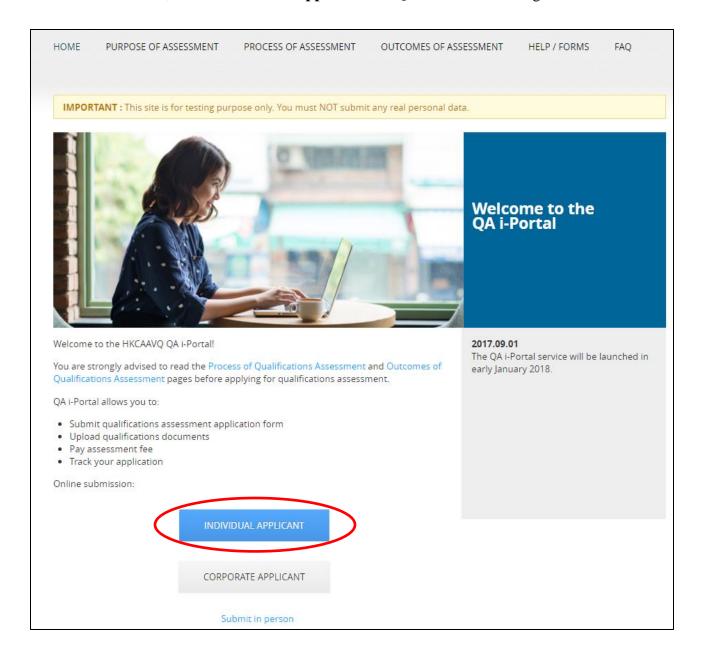

# Click < New Users>.

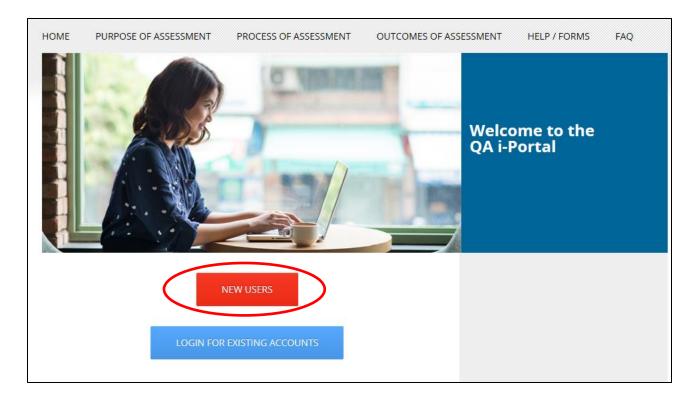

Fill in all information as required. The email address filled in here will be used to login and receive notification from QA i-Portal. Click the box next to 'I'm not a robot'.

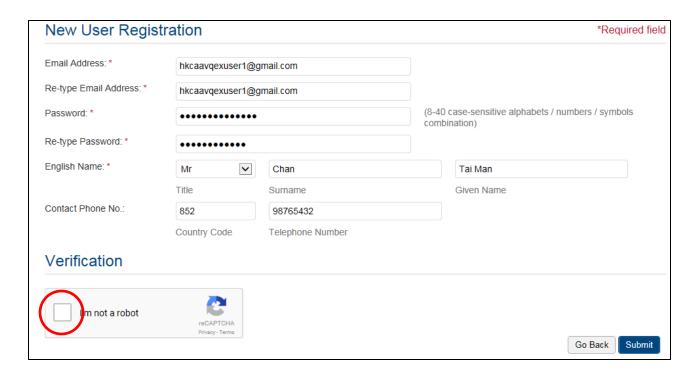

Follow the instruction to complete the Verification.

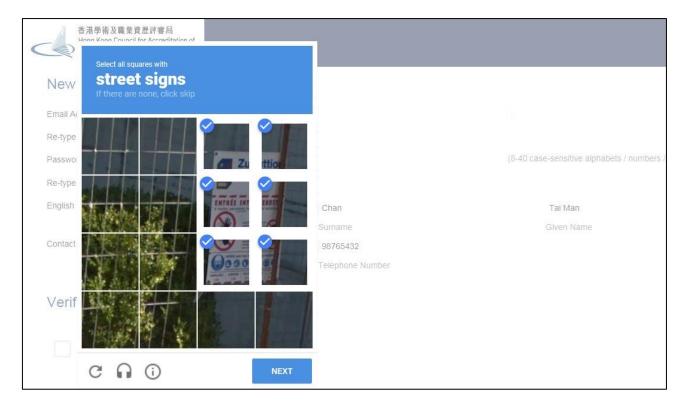

# Click < Submit>.

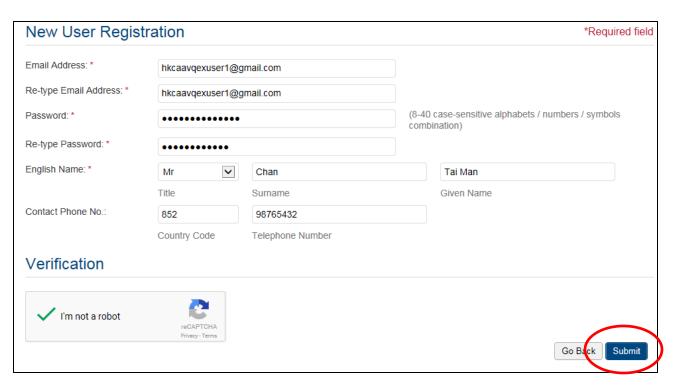

A confirmation email will be sent to your email by QA i-Portal. Click the verification link inside the confirmation email to confirm your email address.

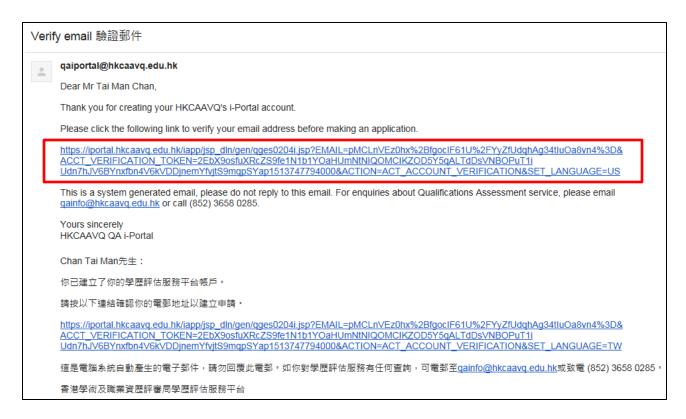

QA i-Portal will take you direct to login page for Individual Applicant.

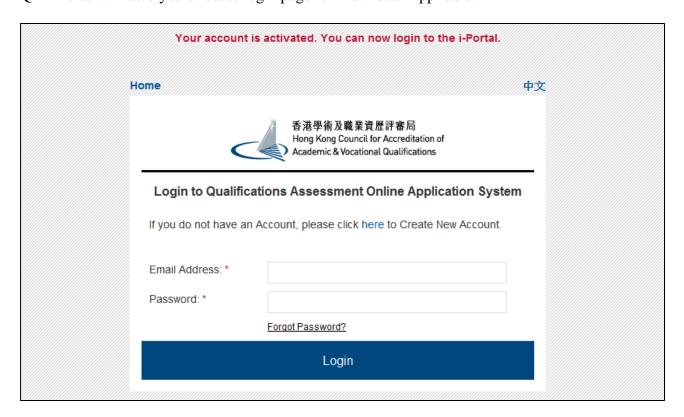

# 3. Login to Account

To login, click < Individual Applicant> on QA i-Portal Home Page.

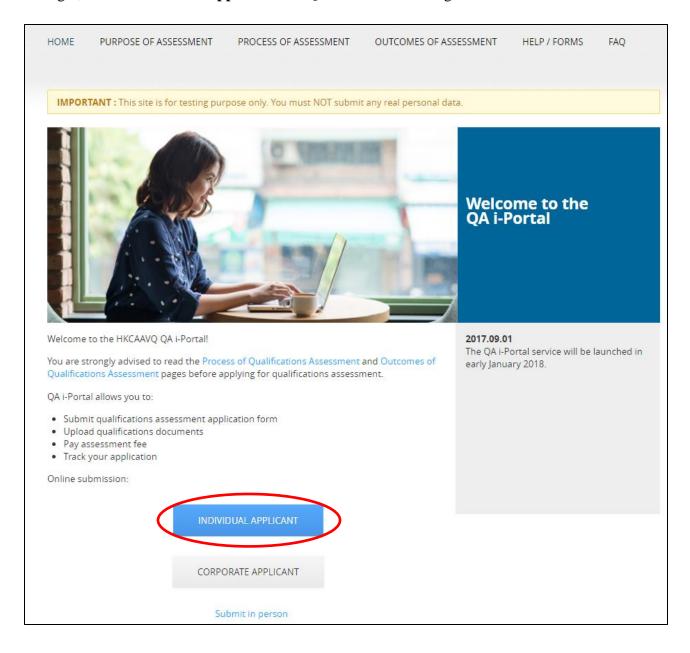

# Click **Login>** after reading the Disclaimer.

# WELCOME TO QUALIFICATIONS ASSESSMENT ONLINE APPLICATION SYSTEM!

### **Disclaimer**

The Hong Kong Council for Accreditation of Academic and Vocational Qualifications (HKCAAVQ) endeavour to ensure the accuracy of the information in this website, HKCAAVQ make no warranties, representations and statements (whether express or implied) of any kind in relation to the information, including any warranties, representations and statements in respect of the accuracy, completeness, timeliness and fitness for a particular purpose of the information. In no circumstances shall the information (or any part thereof) be regarded as professional advice (whether legal or otherwise; and whether general or specific) or a substitute for such.

HKCAAVQ shall not in any circumstances or in any way be liable to any person (including any body of persons, corporate or unincorporated) for any loss or damage (including consequential, indirect, incidental and special loss/damage) arising out of or in connection with this website or the information contained in it, the use thereof, or the inability to use thereof.

This website is linked to sites provided by others. HKCAAVQ expressly state that they have not approved or endorsed the information provided by any other sites linked to this website and HKCAAVQ accept no responsibility or liability (howsoever caused) for such information.

Users are responsible for making their own assessment of the information and the information available through this website. Users are advised to verify the information and the information available through this website (i.e. by making reference to original publications) and obtain independent professional advice (including professional legal advice) before acting on any of them.

The HKCAAVQ shall not be held responsible for any consequential effect, nor be liable for any loss or damage, howsoever caused or arising from the use of or inability to use this website or use of or reliance upon any information or material provided on this website.

The HKCAAVQ endeavours to ensure that the information contained on this website is accurate as at the date of publication, but does not warrant its accuracy or accept any liability (including third party liability) for any loss or damage, whether or not arising from any error or omission in compiling such information.

By clicking Login, you agree to the terms of service.

Login

# Input Email Address and Password and click **Login>** to login to the system.

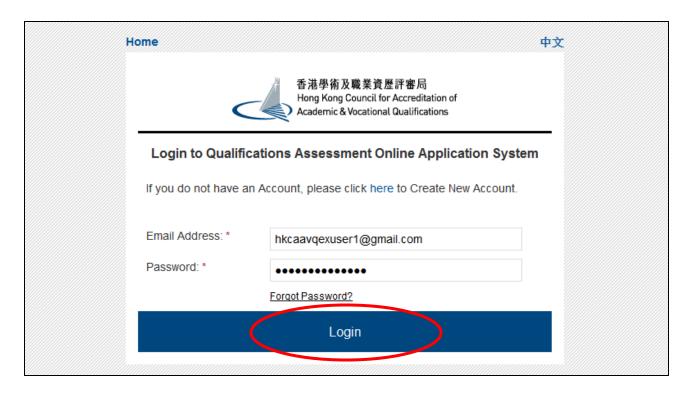

# 4. Submit a new application

- i. If you/your authorised person could come to our office to show the originals of all documents when collecting the Report for Qualifications Assessment (i.e. the assessment result), you will be allowed to upload documents in the QA i-Portal, to prepare for uploading, scan or take photos of the following in <u>separate</u> files:
  - 1. ID card or passport;
  - 2. Graduation certificate;
  - 3. Official final transcript

Depending on the purpose of qualifications assessment, you might need to scan or take photos of the following in <u>separate</u> files as well:

- 1. Documentary proof(s) of supervised teaching practice(s) (Only for the purpose of teacher registration or teacher appointment)
- 2. Syllabus showing the content and course hours of each subject of your pre-primary teacher training programme (Only for applicants who wish to assess qualifications in relation to pre-primary teacher training)
- 3. Signed Application Form for Community Care Fund (CCF) Subsidy for Holders of Non-local Qualifications for Conducting Qualifications Assessment (Only for CCF scheme applicants)
- 4. Evidence of subsidy scheme approval (Only for CCF scheme applicants)

ii. After log in, you will be lead to the 'My Application' page. Click the <Create New Application> button to start.

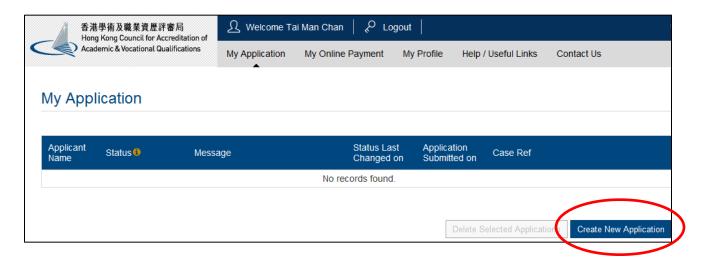

**iii.** You will then at the 'Getting Started' page of the Application Form. After reading the Notes for using Qualifications Assessment i-Portal, click <Next>.

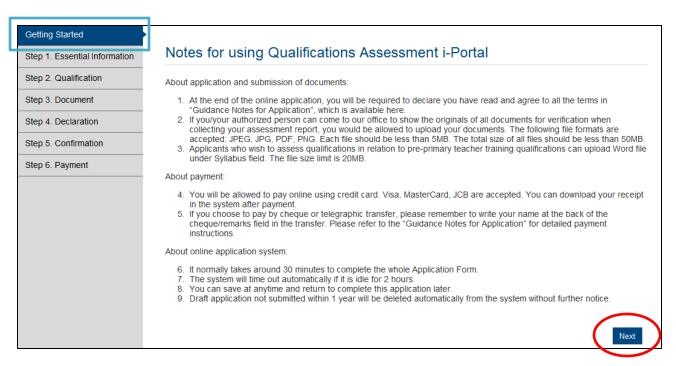

Fill in your personal particulars in appropriate field. Choose your Purpose for Qualifications Assessment.

After filling all required information, click **<Save and Next>**.

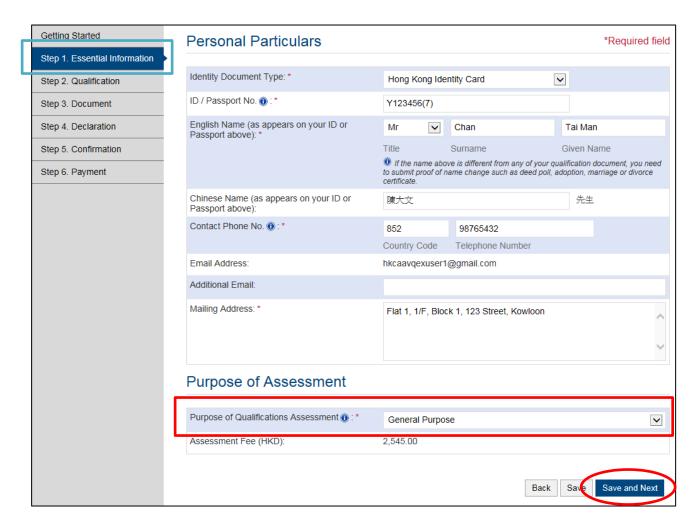

The difference between different Purpose for Qualifications Assessment is illustrated under 'Purpose of Assessment' page in homepage.

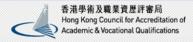

中文 Site Map Contact Us

HOME PURPOSE OF ASSESSMENT

SMENT PROCESS OF ASSESSMENT

OUTCOMES OF ASSESSMENT

HELP / FORMS

FAQ

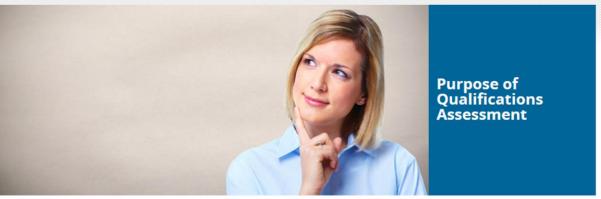

# **Purpose of Qualifications Assessment**

### **General Purpose**

The assessment will assess whether the totality of applicants' educational qualifications meets the standard of a particular level of qualification in Hong Kong. For example, Bachelor Degree at Level 5 of the Hong Kong Qualifications Framework.

### Teacher Registration/ Teacher Appointment Purpose

Other than totality as stated above, the assessment also assess whether a teacher training qualification can make reference to Hong Kong's teacher training qualification:

- Information Sheet for QA Applicants seeking to becoming teachers in Hong Kong | PDF
- · General Information on local Teacher Training Qualifications | PDF

### Quality Migrant Admission Scheme (QMAS) Purpose

Qualifications assessment for the purpose of admission to Hong Kong under the Quality Migrant Admission Scheme (QMAS), Report for Qualifications Assessment will be fax to Hong Kong Immigration Department direct:

Information Sheet for QMAS Applicant seeking the QA Service | PDF

### Community Care Fund - Subsidy for Conducting Qualifications Assessment

Community Care Fund will subsidize people with economic needs to conduct qualifications assessment during September of 2017 to August of 2020. Please visit Education Bureau's website to know more about the criteria and coverage of the Subsidy Scheme. Eligible participants must fill in the following application form and submit it with their qualifications assessment application:

CCF Subsidy for Persons Holding Non-local Qualifications to Conduct Qualifications Assessment Application Form | PDF

iv. Under 'Qualification' screen, follow instructions on screen to answer question(s) and enter qualifications information. You could add more qualification by clicking <Add Additional Qualification>.

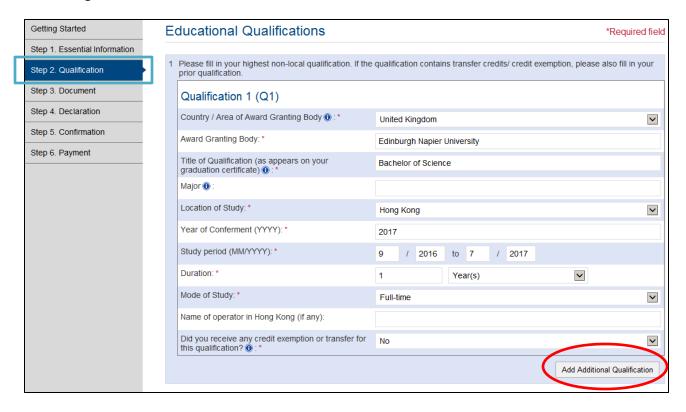

After filling in all required information, click **<Save and Next>**.

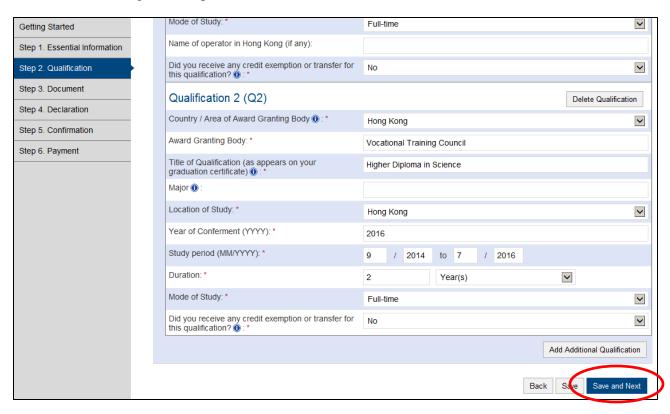

If your Purpose of Qualifications Assessment is For Teacher Registration or Teacher Appointment, and you possess teacher training qualification, you will be lead to 'Teacher Training Qualification' page, follow instructions on screen to answer questions and/or enter information about your supervised teaching practice.

After filling in all required information, click **<Save and Next>**.

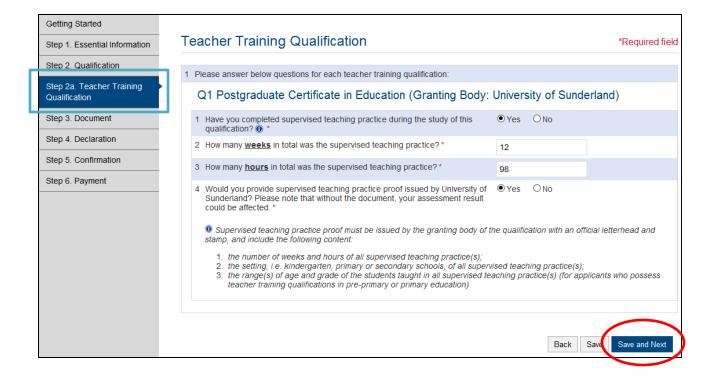

v. Under 'Document' screen, you will be allowed to upload your qualification documents if you/your authorised person could come to our office to show the originals of all documents when collecting your assessment result.

If you/your authorised person could not come to our office to show the originals of all documents, you will be required to send us certified true copies of all documents submitted by post. All certified true copies should be certified by a notary office, a law firm, the relevant granting body/bodies or consulate.

Click **Select Files**> in appropriate field to choose the file you would like to upload.

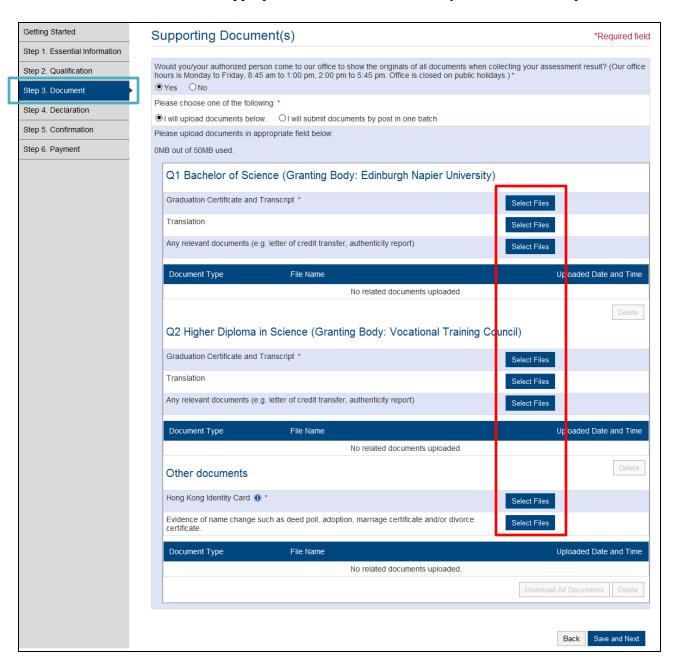

QA i-Portal will begin to upload your file once you select the file(s). Status of uploading will be shown in the row under the Section.

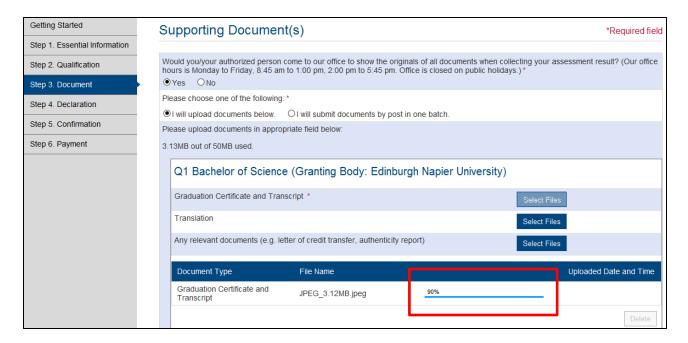

Once the file is successfully uploaded, it will show the Uploaded Date and Time.

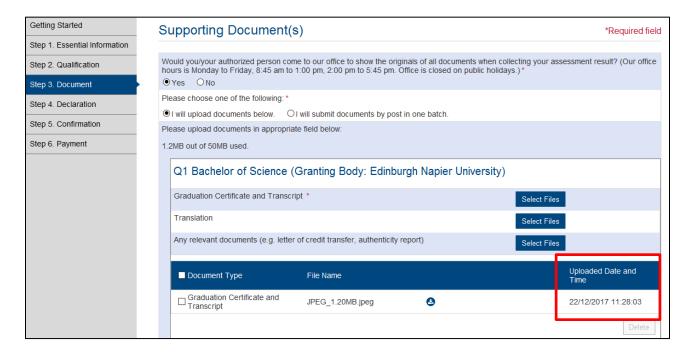

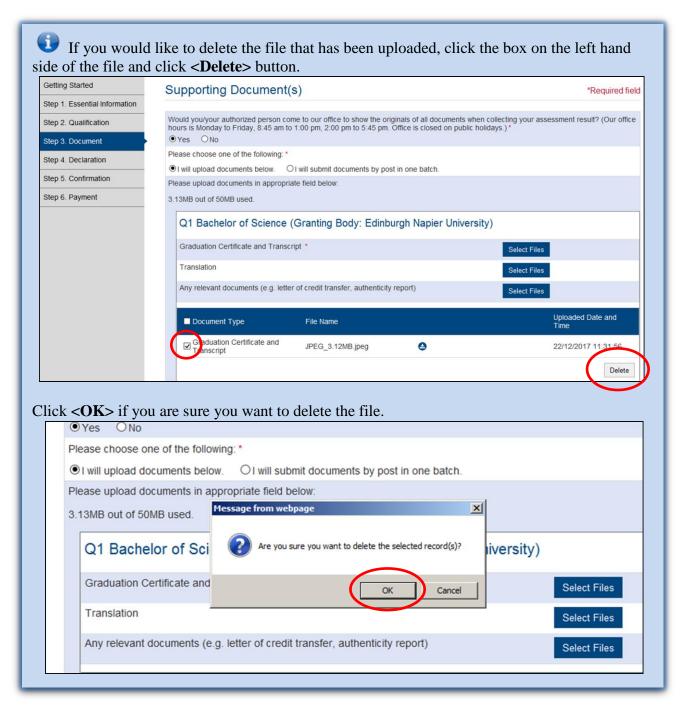

After uploading all required information, click **Save and Next**>.

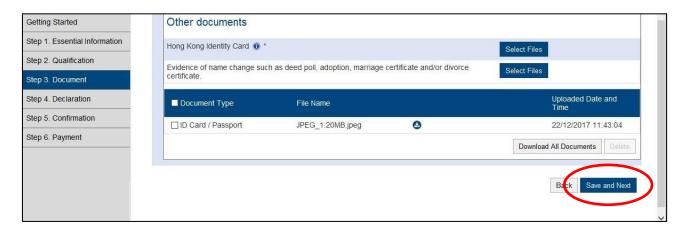

vi. Under 'Declaration' page, you can enter any special message you would like us to know about this Application under Remarks in 'Any Other Information'.

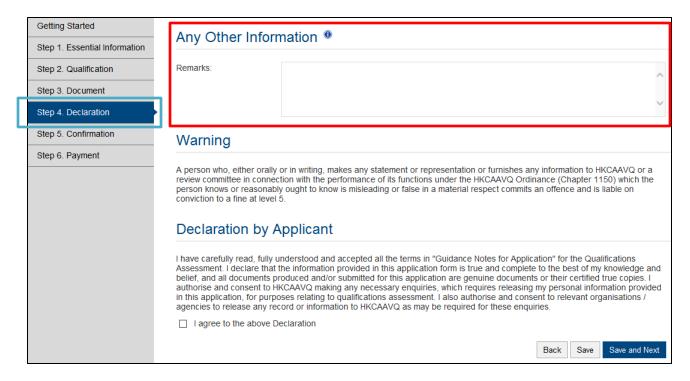

Read the Warning and Declaration by Applicant paragraph. Click the box to declare if you agree to the Declaration. Click **<Save and Next>**.

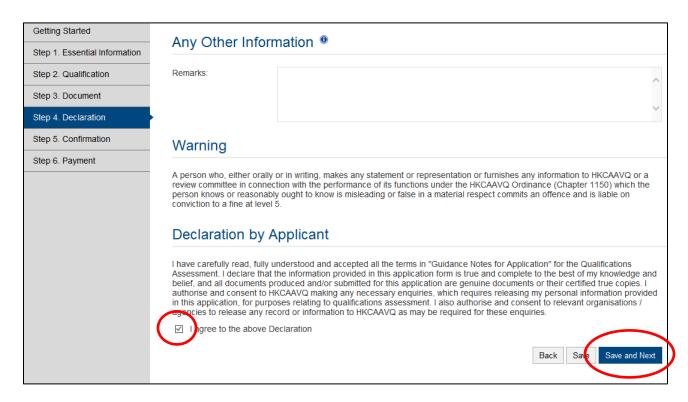

Review what you have entered or declared previously. Click **Confirm>** to confirm details entered.

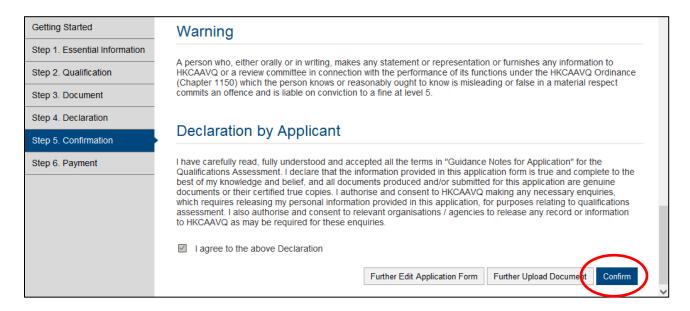

Click **<OK>** to acknowledge that you understand that you would not be allowed to edit the Application Form further.

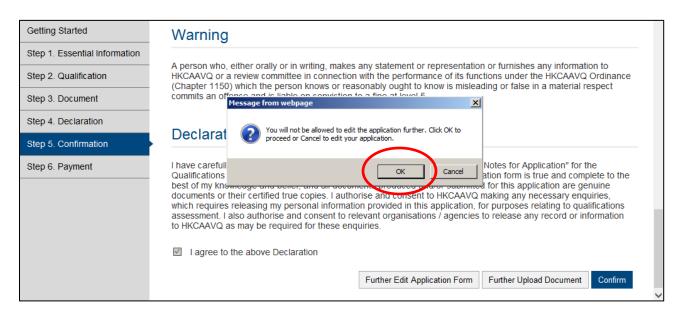

vii. Choose a payment method and click <Pay and Submit Application> or <Submit Application>.

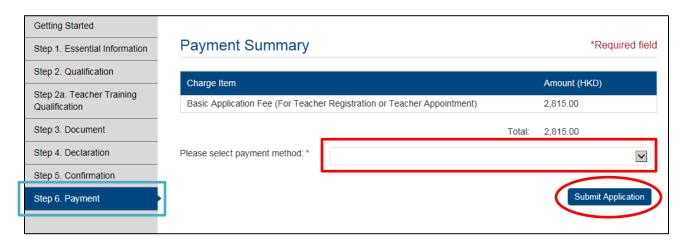

If you choose to pay online, it will lead you to payment gateway where you enter your credit card information.

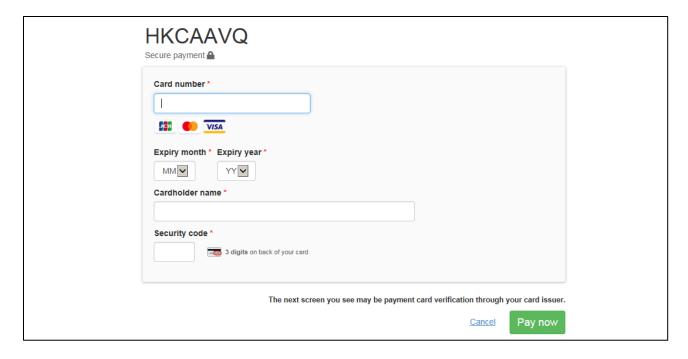

Once the payment is successful, it will lead to Application Submitted Screen.

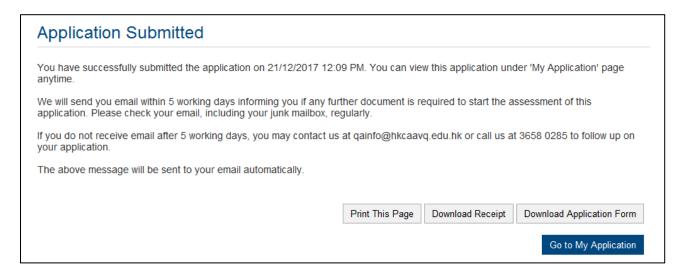

If you choose to pay by other method, it will lead you to Application Submitted Screen direct.

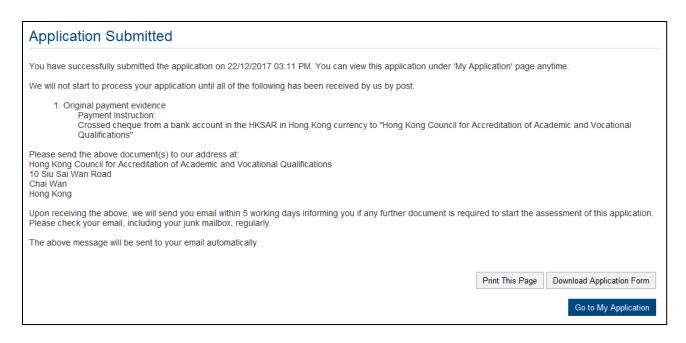

# 5. Submit additional documents after application is submitted

At the 'My Application' page, click < Upload Additional Document> at the end of the row of the Application you would like to upload additional document for.

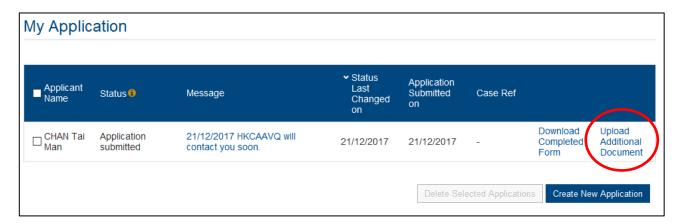

Upload additional document in the appropriate row by using the **<Select Files>** button.

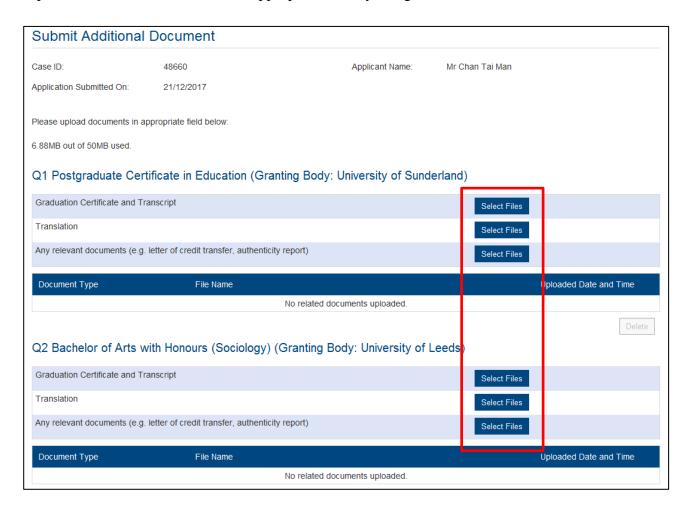

After finish uploading all additional documents, click **<Submit>**.

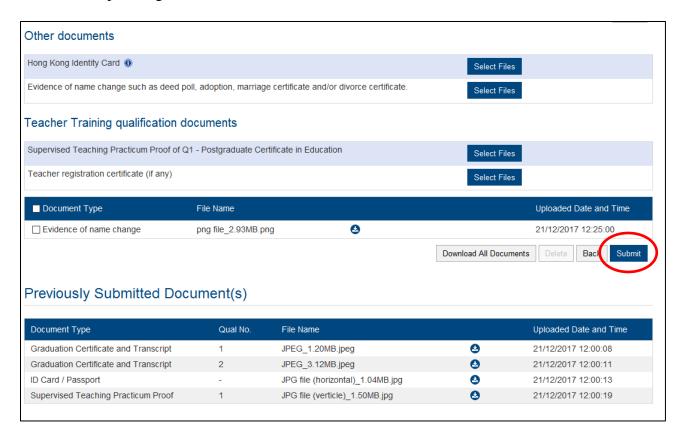

# 6. Download payment receipt

You can only see payment receipt online if you have paid by credit card online. After login, QA i-Portal will direct you to 'My Application' page. Click <My Online Payment>.

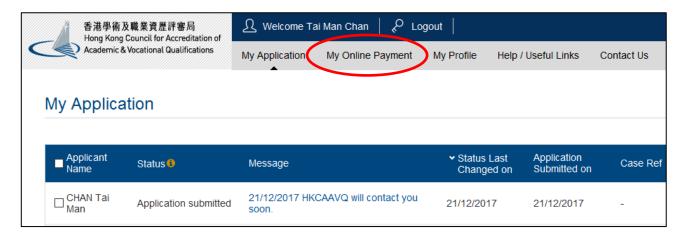

When you are at 'My Online Payment' screen, click <View Receipt>.

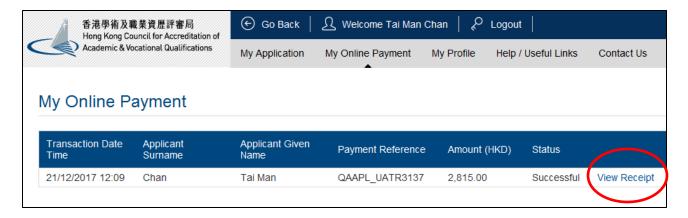

HKCAAVQ would have sent the payment receipt to your registered email upon receiving the payment if you have settled the payment by other payment methods.

# 7. Download submitted Application Form

After login, QA i-Portal will direct you to 'My Application' page. Click **Download Completed** Form> on the row of the Application you would like to download submitted Application Form for.

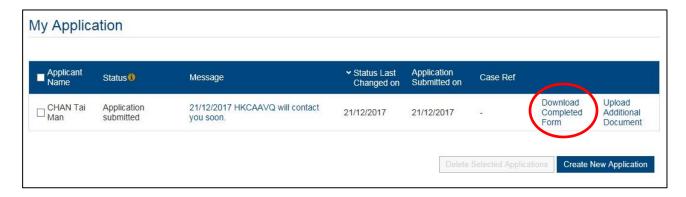

The Application Form submitted will start to download immediately.

### 8. Download submitted documents

After login, QA i-Portal will direct you to 'My Application' page. Click < Upload Additional **Document>** on the row of the Application you would like to download submitted document.

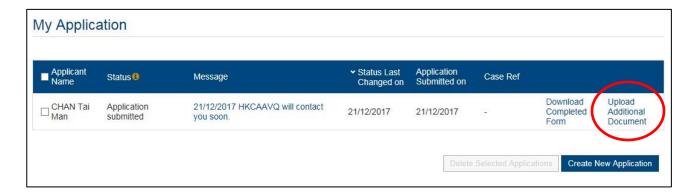

You will be at 'Submit Additional Document' screen, scroll to the bottom of the screen. Click <Download All Documents>.

If you would like to download each file individually, you can click the button next to the file name under 'Previously Submitted Document(s)'.

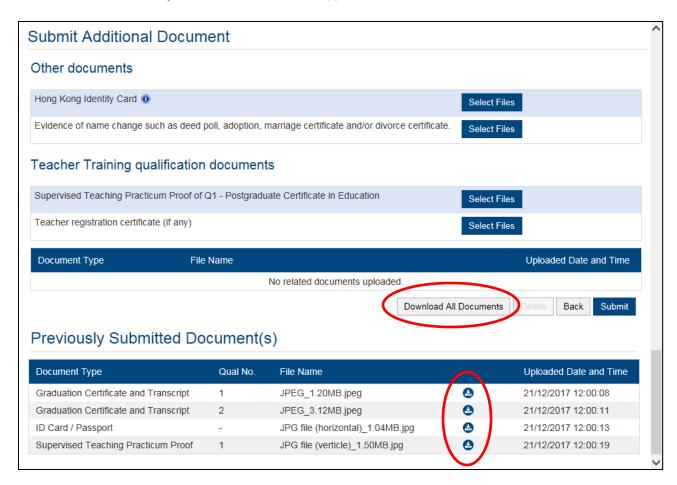

# 9. Change details of user account / password

At the 'My Application' page, click <My Profile>.

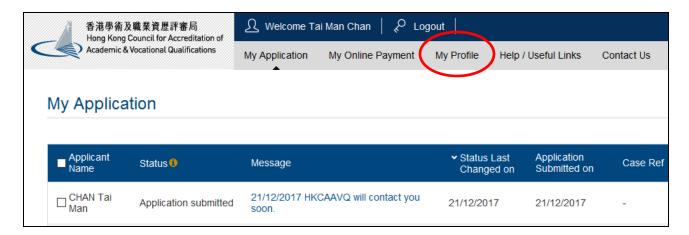

After changing the details under your account, click **<Save>**.

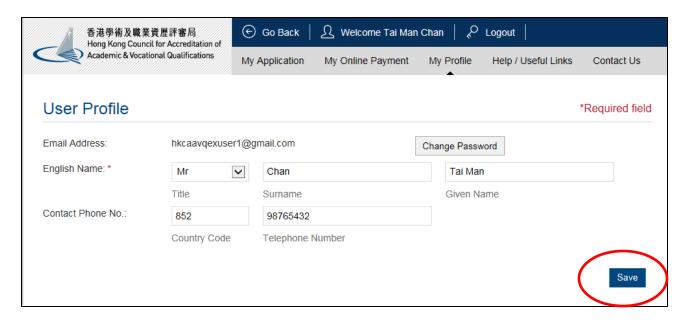

If you would like to change your password, click **<Change Password>**.

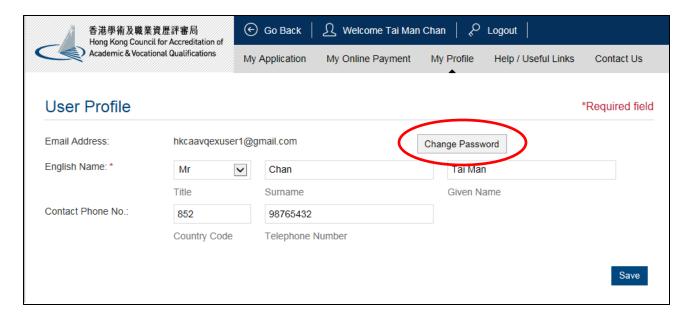

Enter current password, and new password. Click **<Save>**.

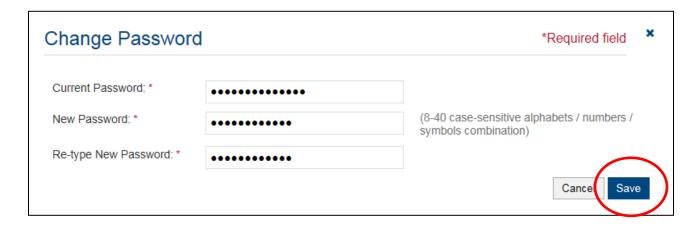

# 10. Delete Application

After login, QA i-Portal will direct you to 'My Application' page. Check the box next to the Applicant's name to select the Application you would like to delete. Click **Delete Selected Applications**>.

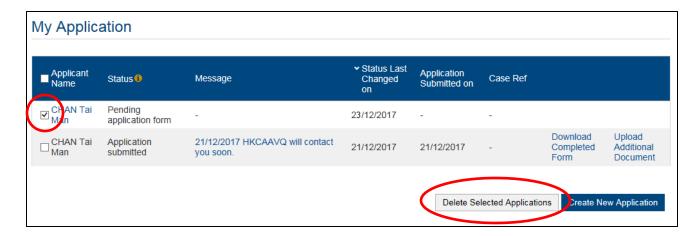

Click **<OK>** if you are sure you want to delete the selected Application.

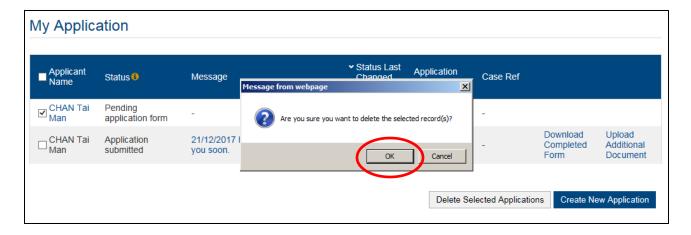

# 11. Status of Application

After application is submitted, HKCAAVQ will check the application thoroughly. If HKCAAVQ can start the application, you will receive an acknowledgement email and the status of the application will be changed to 'Assessment started'. Normally, we will send you email around 7 working days informing you if any further document is required; please check your email, including your junk mailbox, regularly. If you do not receive email after 10 working days, you may contact us at qainfo@hkcaavq.edu.hk.

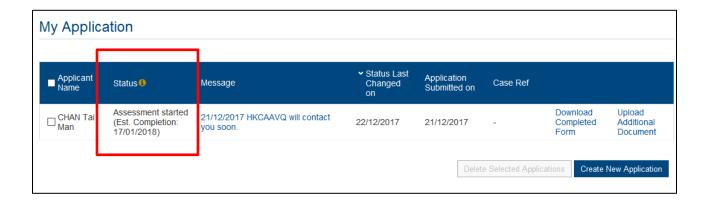